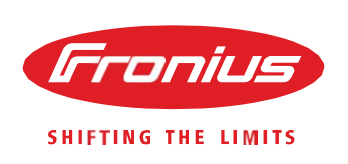

# Messa in funzione Utilizzo degli SnapINverter

Per Fronius SnapINverters: Primo/Symo/Eco

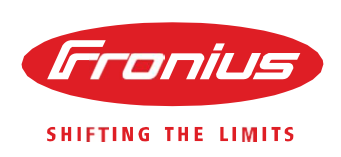

#### PRIMA DI INIZIARE

Verificare la connessione delle stringhe come da progetto e misurare la tensione DC che deve rientrare nei dati tecnici dell'inverter installato.

Le riportiamo alcuni esempi di collegamento con inverter Primo o Symo (da 3k a 8.2k) a due ingressi per canale DC oppure per inverter Symo (da 10k a 20k) a tre ingressi per canale DC.

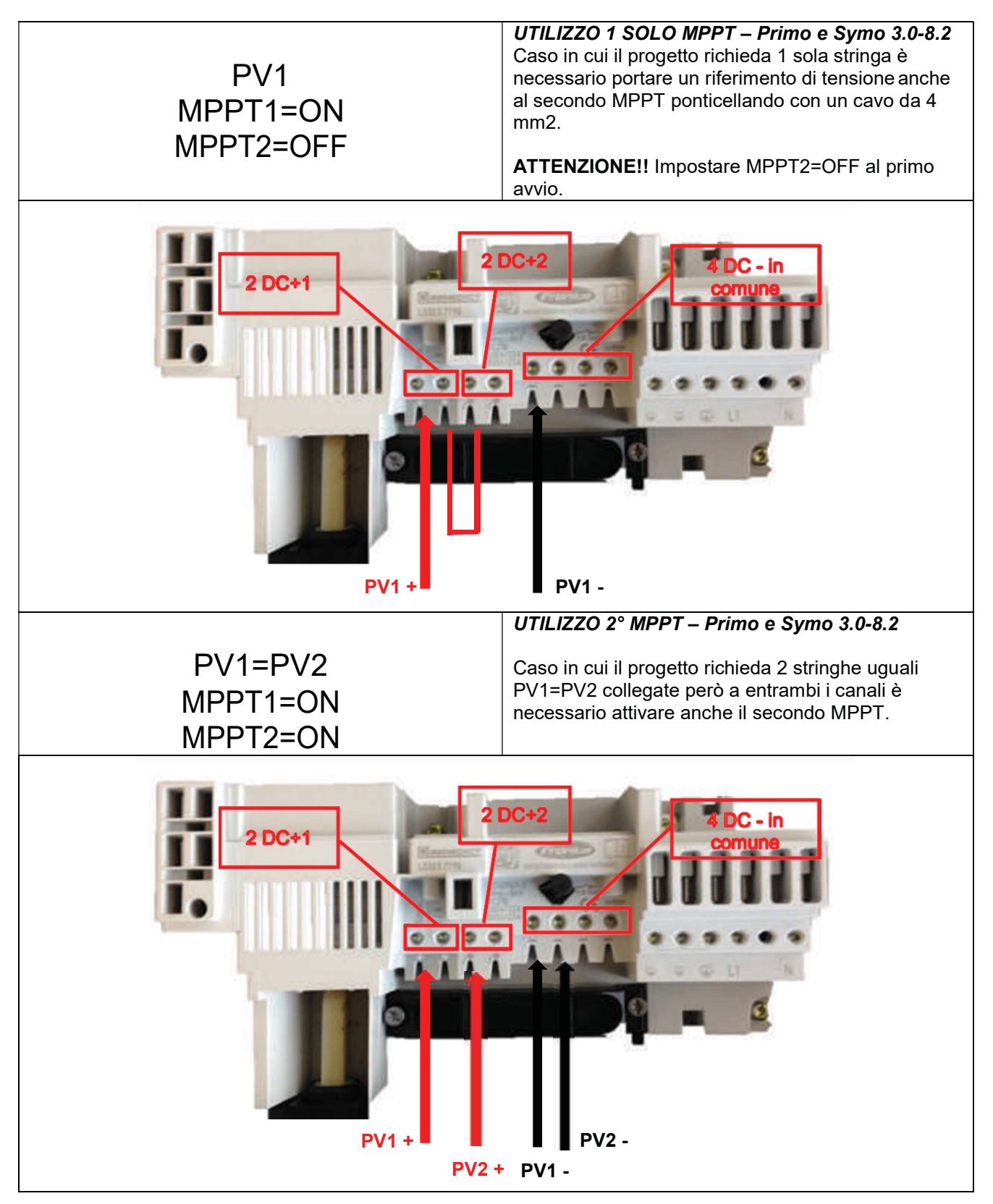

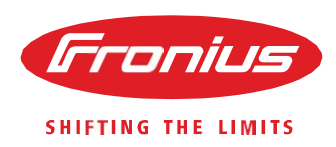

# (PV1=PV2) # PV3 MPPT1=ON MPPT2=ON

UTILIZZO 2 MPPT– Primo e Symo 3.0-8.2 Caso in qui il progetto richieda 2 stringhe separate (PV1=PV2) # PV3 per problematiche di ombre, esposizione o numero di moduli non uguale.

ATTENZIONE!! Impostare MPPT2=ON al primo avvio.

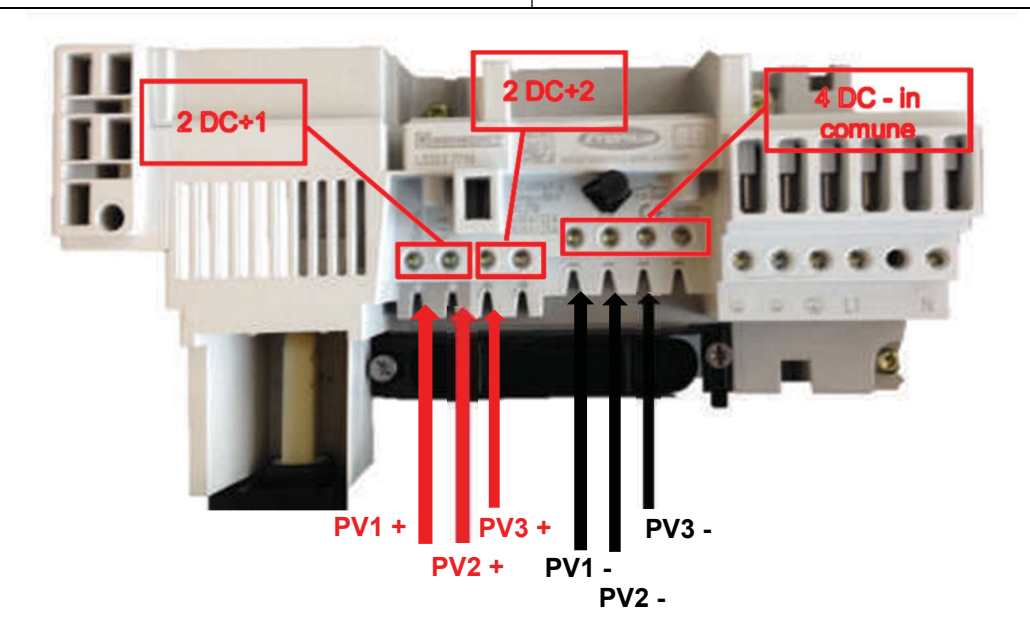

(PV1=PV2=PV3) # PV4 MPPT1=ON MPPT2=ON

UTILIZZO 2 MPPT– Symo 10.0-20.0 Caso in qui il progetto richieda 4 stringhe, 3 uguali e la quarta diversa per problematiche di ombre, esposizione o numero di moduli non uguale.

ATTENZIONE!! Impostare MPPT2=ON al primo avvio.

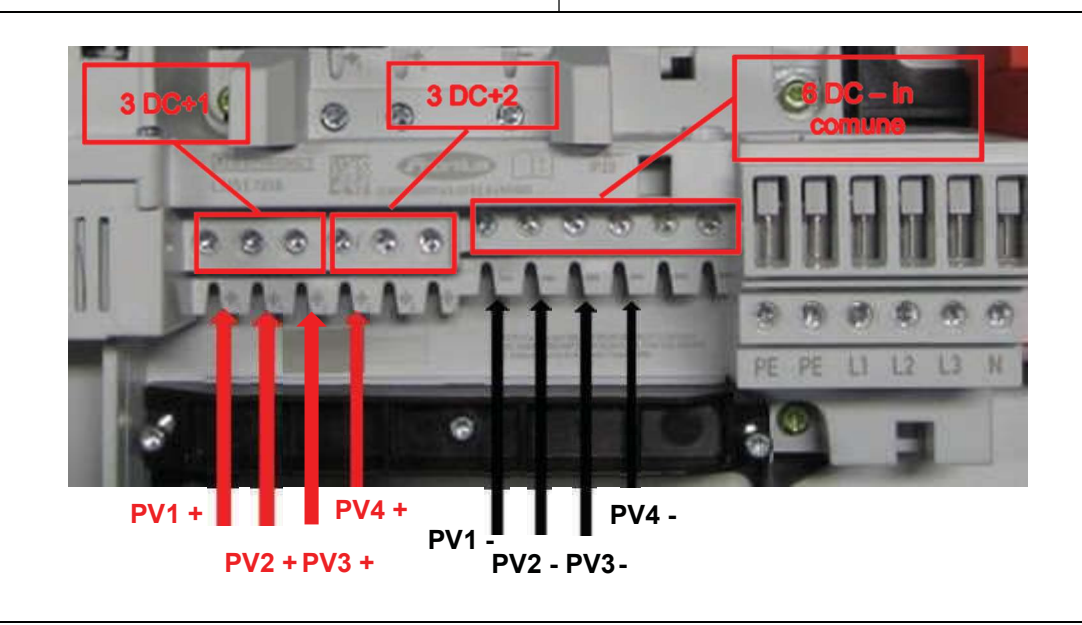

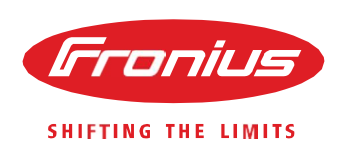

## PRIMA ACCENSIONE

Alla prima accensione gli SnapINverter richiedono una serie di dati di settaggio importanti per il funzionamento dell'inverter.

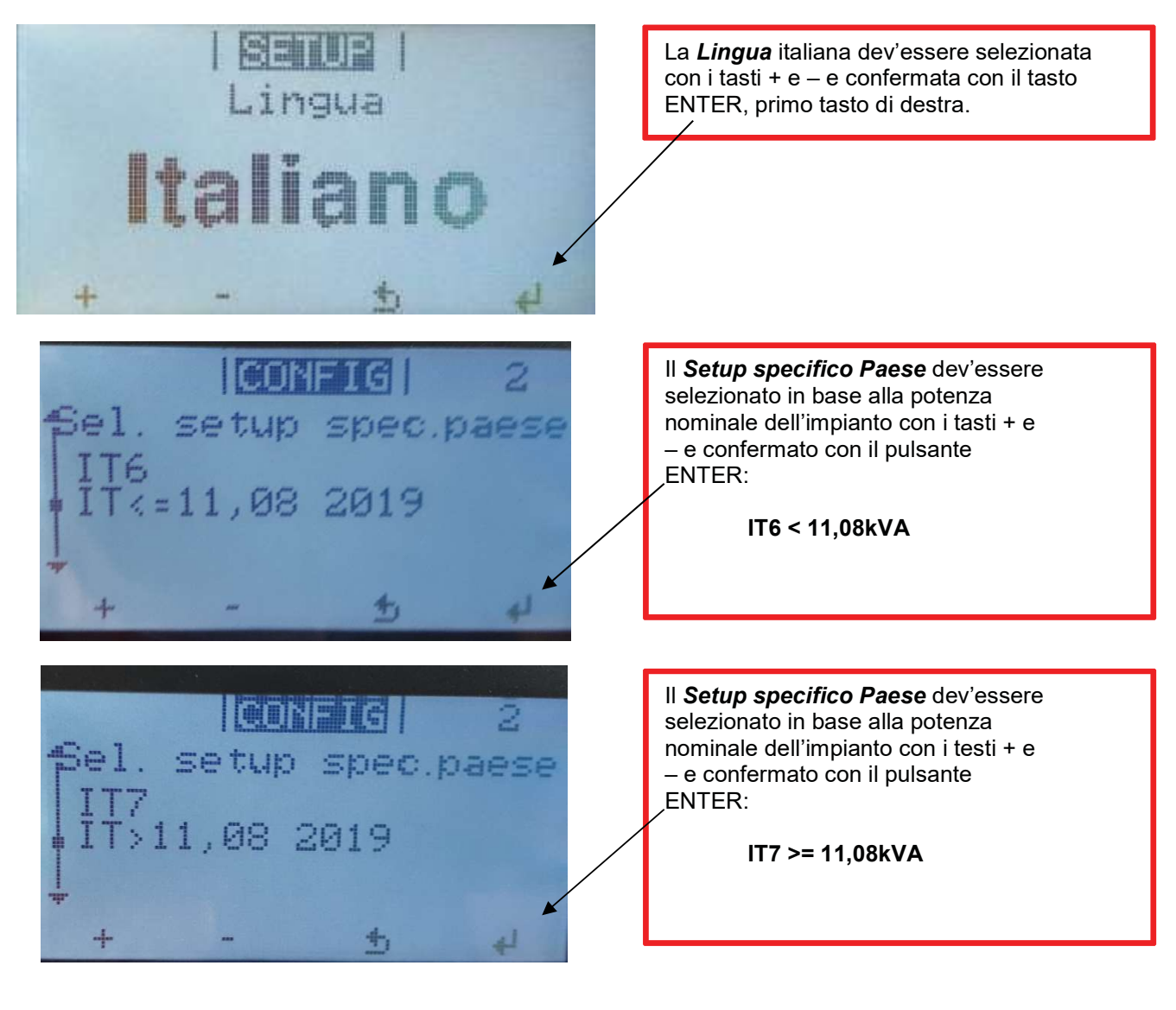

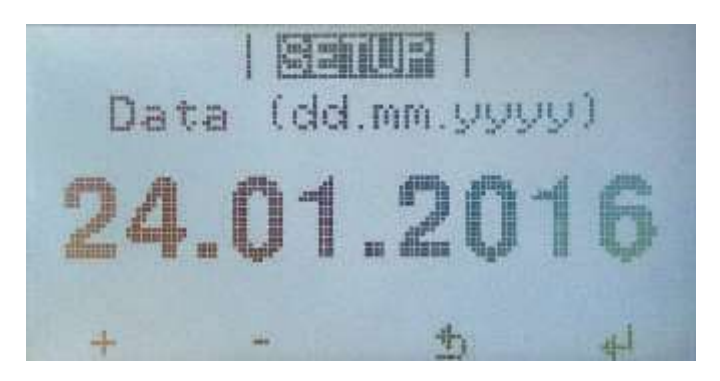

Impostare la Data.

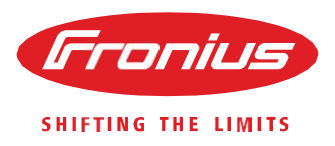

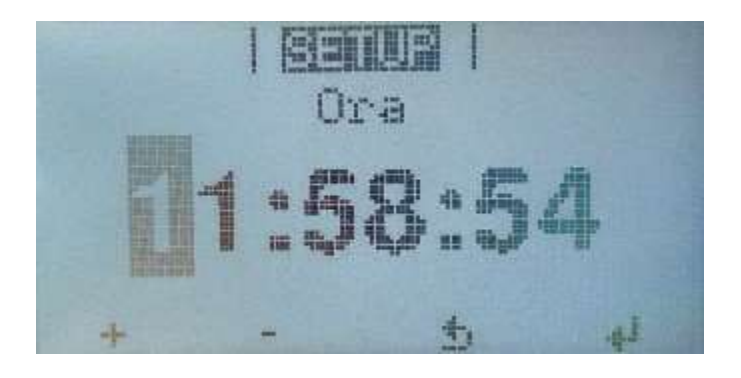

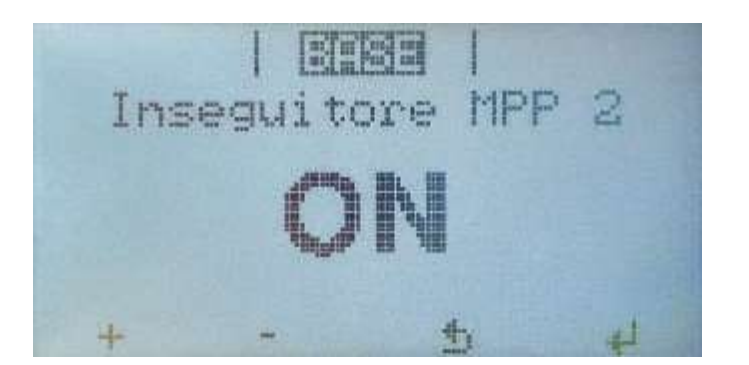

Impostare il secondo inseguitore MPPT2 ad ON o ad OFF in base al tipo di collegamento DC eseguito. In caso si siano connesse delle stringhe al secondo inseguitore e queste stringhe hanno lo stesso numero di moduli e quindi lo stesso voltaggio, la stessa esposizione e non hanno ombre, impostare l'MPPT2=OFF.

Impostare l'Ora.

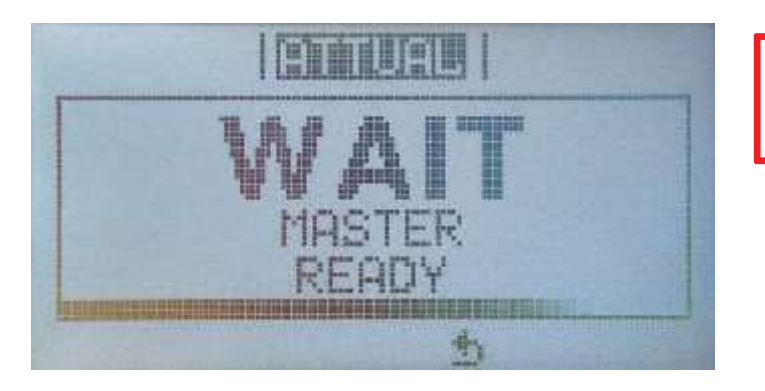

Attendere 5 minuti per l'avvio dell'inverter. (questa tempistica di verifica è richiesta dalla Norma CEI 0-21)

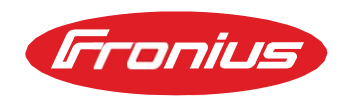

#### AUTOTEST

**SHIFTING THE LIMITS** 

Prima dell'avvio dell'autotest per inverter è necessario verificare che i settaggi siano corretti per evitare di lanciare un Autotest con setup specifico paese diverso da quello corretto (IT4 oppure IT6<= 11,08kVA).

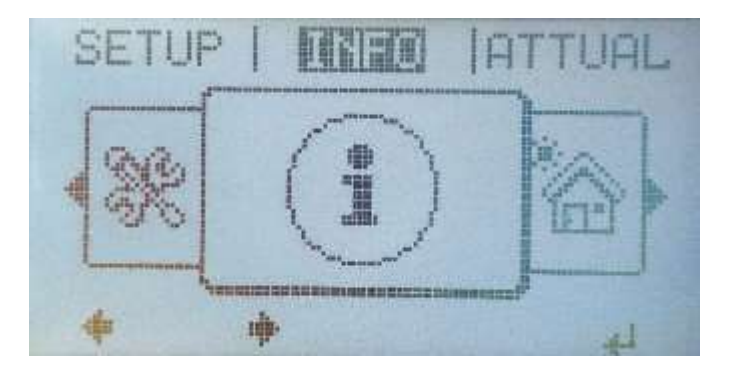

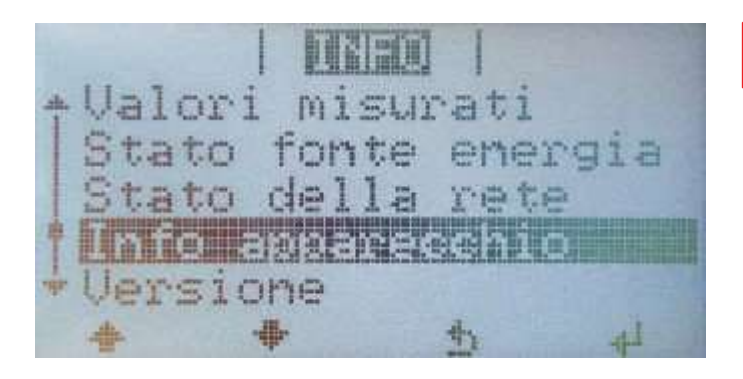

Entrare nel menù Info.

Selezionare Info apparecchio.

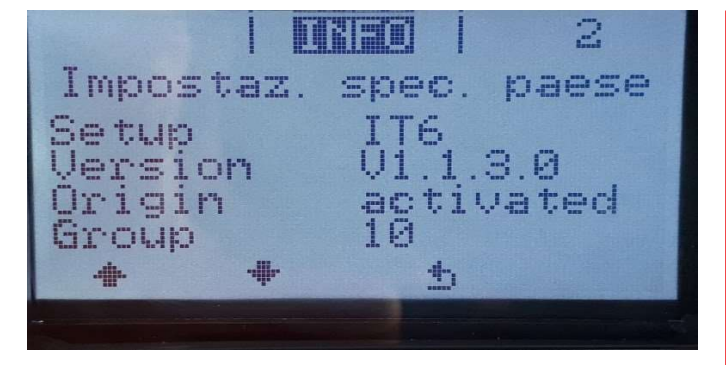

Verificare che il Setup specifico paese sia corretto. Dopo aver verificato il setup può passare alla fase di Autotest. NOTA:

Nel caso il Setup non sia corretto (ad esempio vi sia installato il Setup 50Hz o altri) procedere con il codice 73887 e reinserire i dati corretti di Setup IT6. Qualora fossero presenti i Setup IT4 + IT5 E' NECESSARIO AGGIORNARE IL FIRMWARE DELL'INVERTER. Per farlo è necessario contattare il Supporto Tecnico all'indirizzo mail pv-support-italy@fronius.com

Per l'inserimento del codice 73887 seguire la procedura riportata nella pagina successiva.

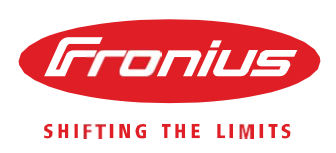

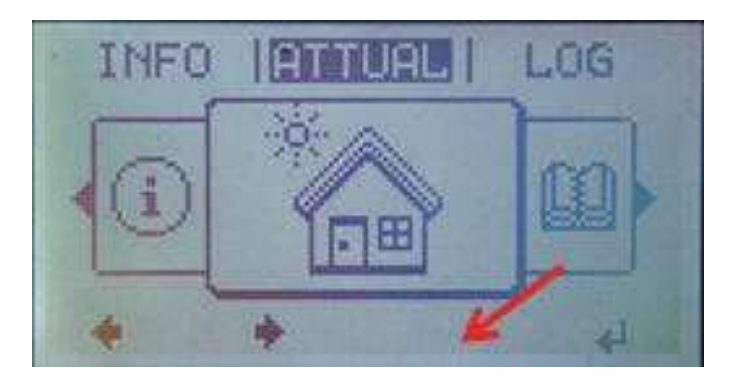

Dopo aver verificato che il setup paese sia corretto.

Premere <u>5 volte</u> il tasto con nessuna funzione ed inserire il codice dell'Autotest che è 11111.

NOTA: La stessa procedura viene utilizzata per inserire il codice di cambio riavvio della prima messa in funzione 78278.

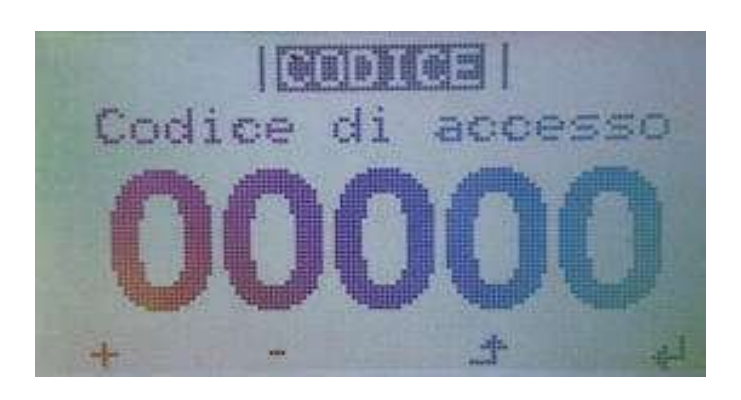

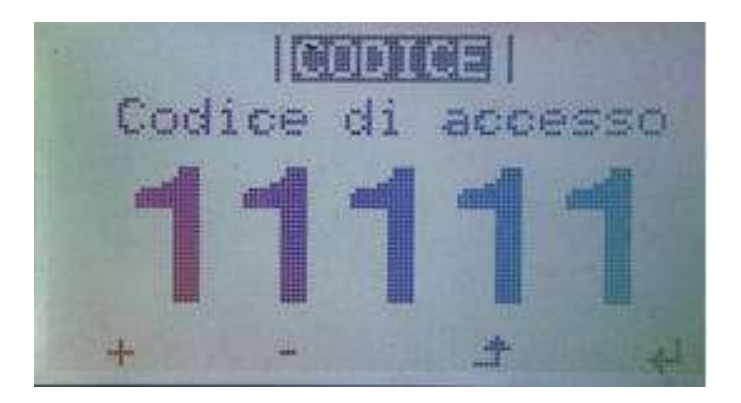

parametri test ina **CHIC** sito test اني 坐

Confermare il codice dell'Autotest che è 11111.

Lanciare la fase di Autotest selezionando Tutti i parametri e premendo enter.

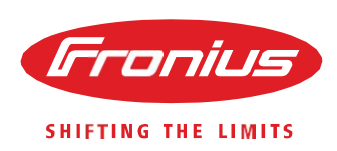

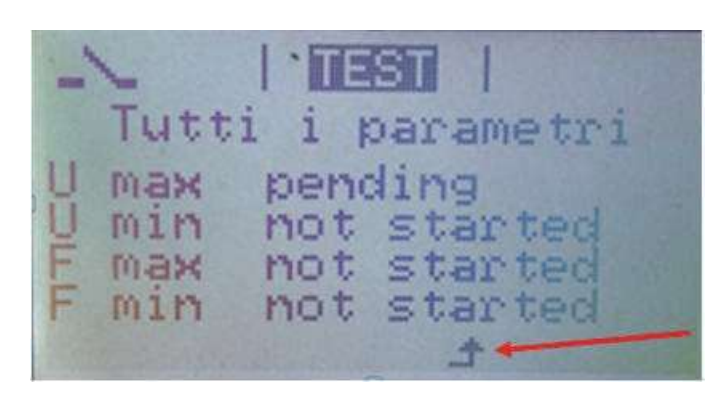

L'Autotest si avvierà eseguendo il test su tutte le 8 soglie, nella schermata vedrà la prima soglia in pending perché in esecuzione e le altre in attesa.

Premendo il tasto evidenziato si ritorna al menù principale dell'Autotest che permetterà di visualizzare tutte le soglie richieste.

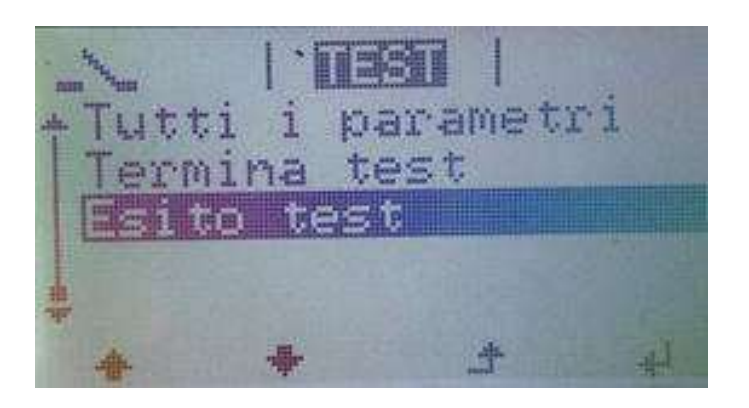

Selezionando Esito test sarà possibile visualizzare l'esito dell'Autotest su tutte le soglie (durata media dell'autotest 15'/20').

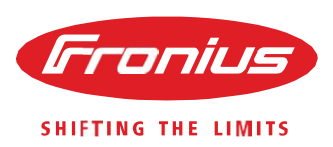

#### ESEMPIO FAC-SIMILE AUTOTEST SU INVERTER FRONIUS PRIMO

Qui di seguito trovate un esempio di Autotest eseguito su di un inverter Fronius Primo.

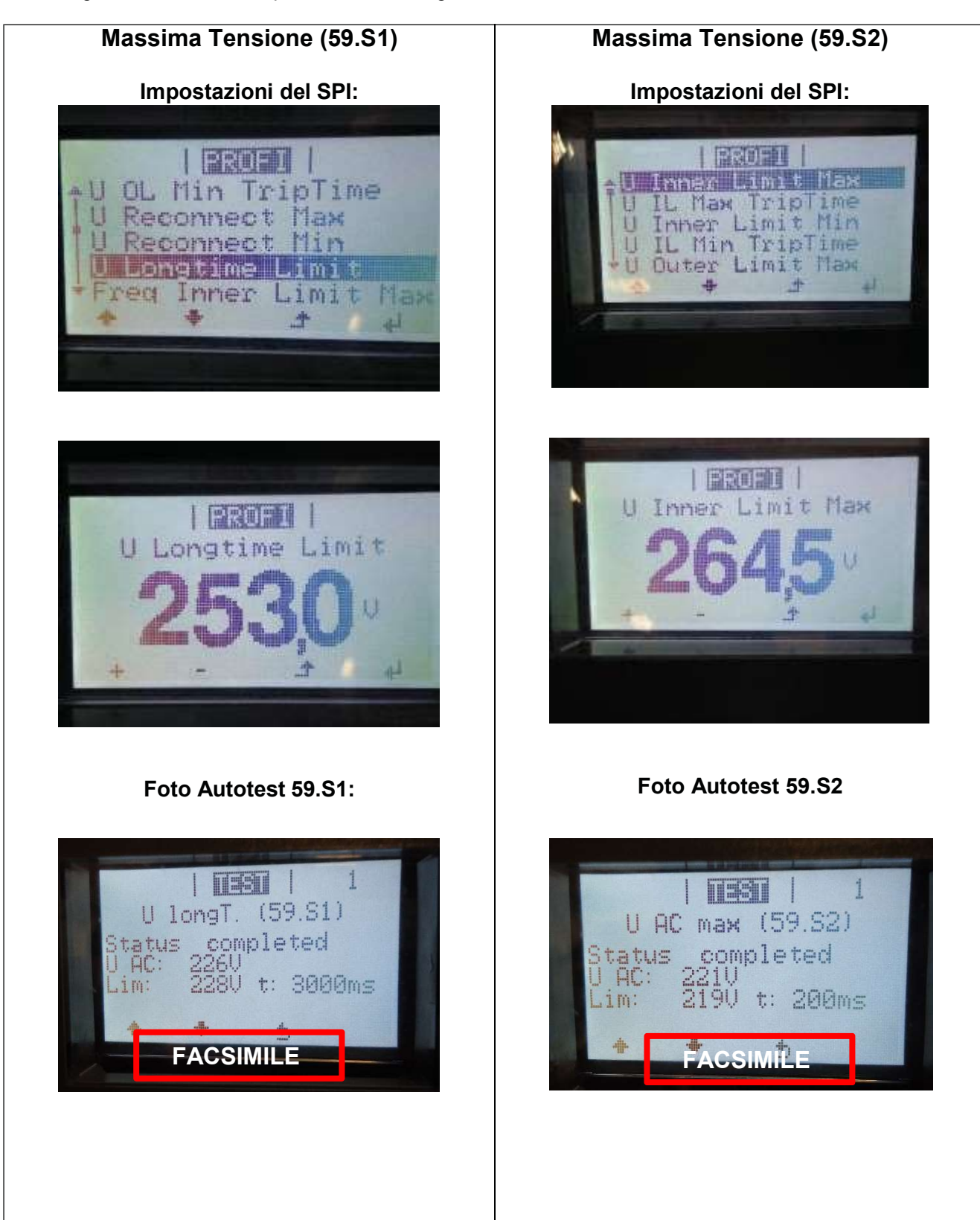

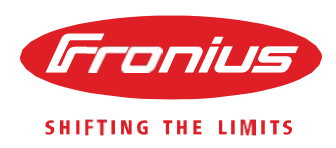

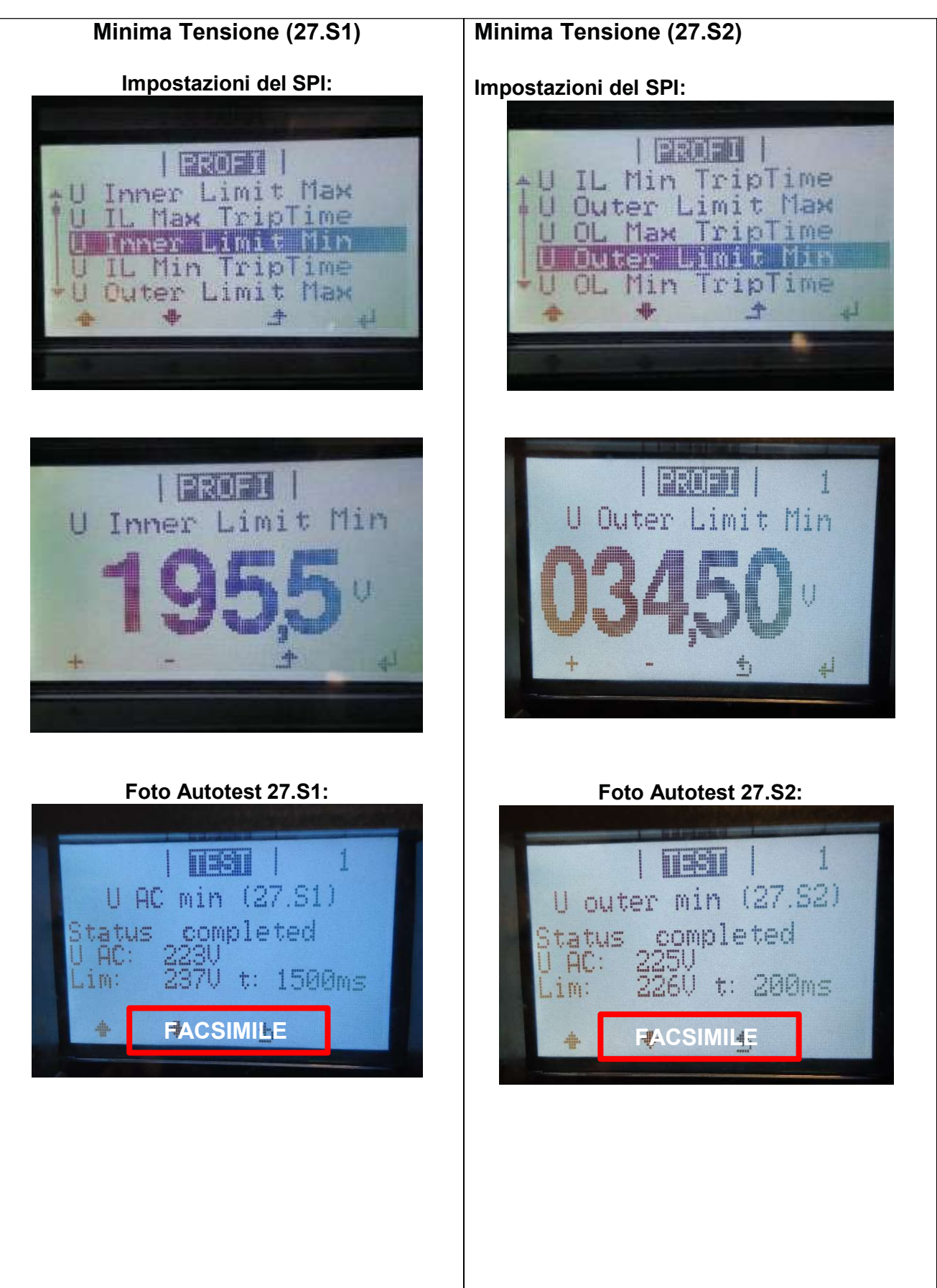

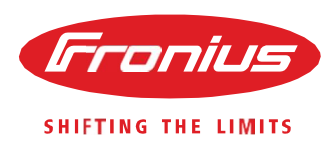

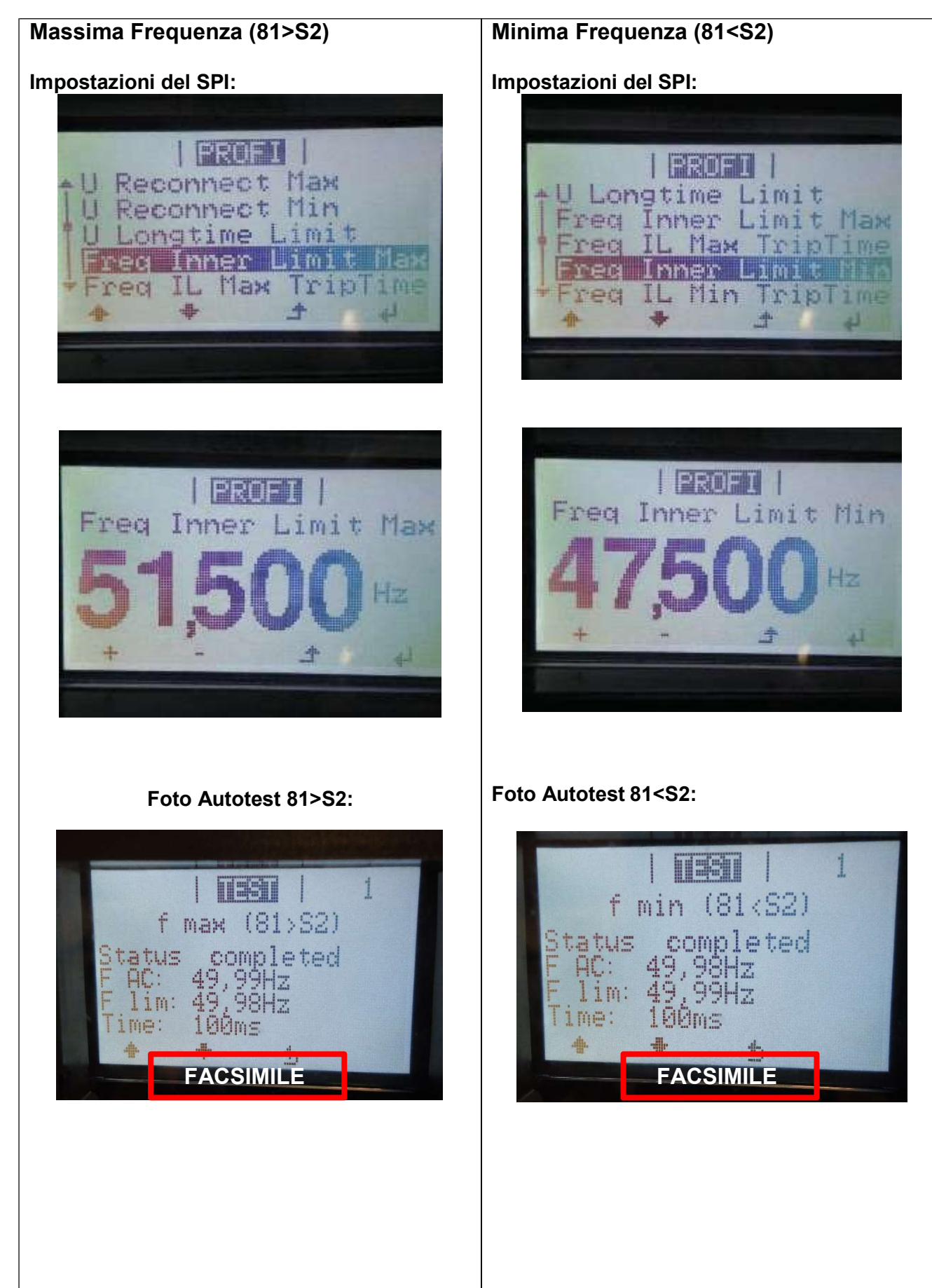

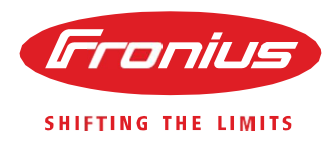

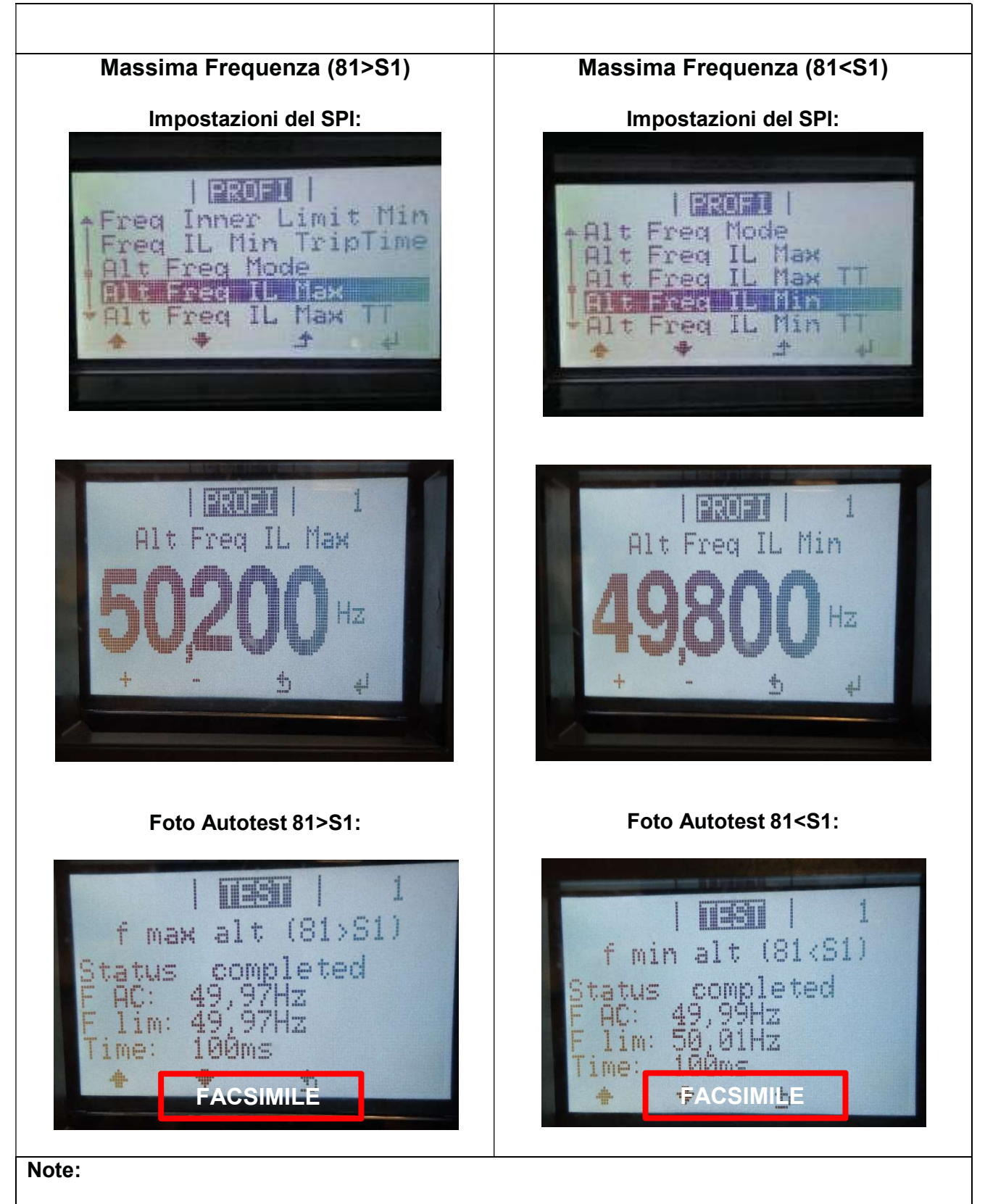

LA PROVA DI AUTOTEST SERVE A VERIFICARE I TEMPI D'INTERVENTO DELL'SPI E NON I VALORI DI TENSIONE E FREQUENZA LIMITE IMPOSTATI.

I valori impostati di tensione e frequenza (caricati selezionando il setup IT6) sono riportati anche nelle foto sopra e sono per tutti gli inverter Fronius uguali così come richiesto dalla CEI 0-21.

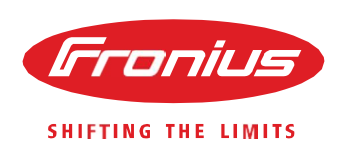

## FAQ

1. I dati della prima accensione sono stati inseriti non correttamente. Come posso rifare la prima accensione?

La prima accensione può essere sempre simulata inserendo un codice, segua la stessa procedura dell'inserimento del codice dell'autotest ed inserisca il codice 78278.

2. L'inverter non si avvia e mostra il codice 306/307/523. Cosa posso fare?

Verifichi che il sezionatore sotto l'inverter sia nella posizione ON oppure verifichi i collegamenti delle stringhe e l'impostazione dell'MPPT2.

3. Nella fase di primo avvio, impostando i valori richiesti l'inverter mostra il codice 482. Cosa posso fare?

Il codice 482 è mostrato quando la fase di primo avvio non è terminata inserendo i dati richiesti, li inserisca premendo enter come conferma.

4. Come posso verificare il firmware dell'inverter?

Deve entrare nel menù INFO – VERSIONE e prendere nota delle varie versioni firmware del RECERBO e delle fonti di potenza PS

5. Devo verificare i valori impostati e conformi alla norma CEI 0-21. Mi può guidare nella navigazione sul display?

Per accedere nel menù di setup avanzato e verificare i parametri impostati acceda con il codice 77634 con la stessa procedura di inserimento del codice indicata nella procedura di autotest.

6. Dove posso trovare tutti i certificati relativi ai vostri prodotti?

Al seguente link trova tutti i nostri certificati: http://www.fronius.com/cps/rde/xchg/SID-A312E028-4660DA57/fronius\_italia/hs.xsl/31\_6720.htm#.VrHDk7J6RmM